## EyeCAD FAQ

 $\mathbf{z}$ 

## **FAQ 天井伏図の初期化**

## 天井伏図を初期化する方法

天井伏図では、天井の変更を同じ部屋に続けて入力すると、天井面が重複して反映されます。 形状がおかしくなってしまった場合は、一旦、初期化を行ってください。手順は以下の通りです。

- ① メインメニューから「天井伏図」を開く
- ② 「初期化」をクリック
- ③ 「部屋指示」または「全て」を選択する
- ④ 「部屋指示」を選択 ⇒ 該当の部屋を選択 / 「全て」を選択 ⇒ よろしいですか?の画面で「はい」をクリック

Eye CAD Ver.1.19.20190422 - XVXII- - [QA(B13 (35SBN-7090) )]

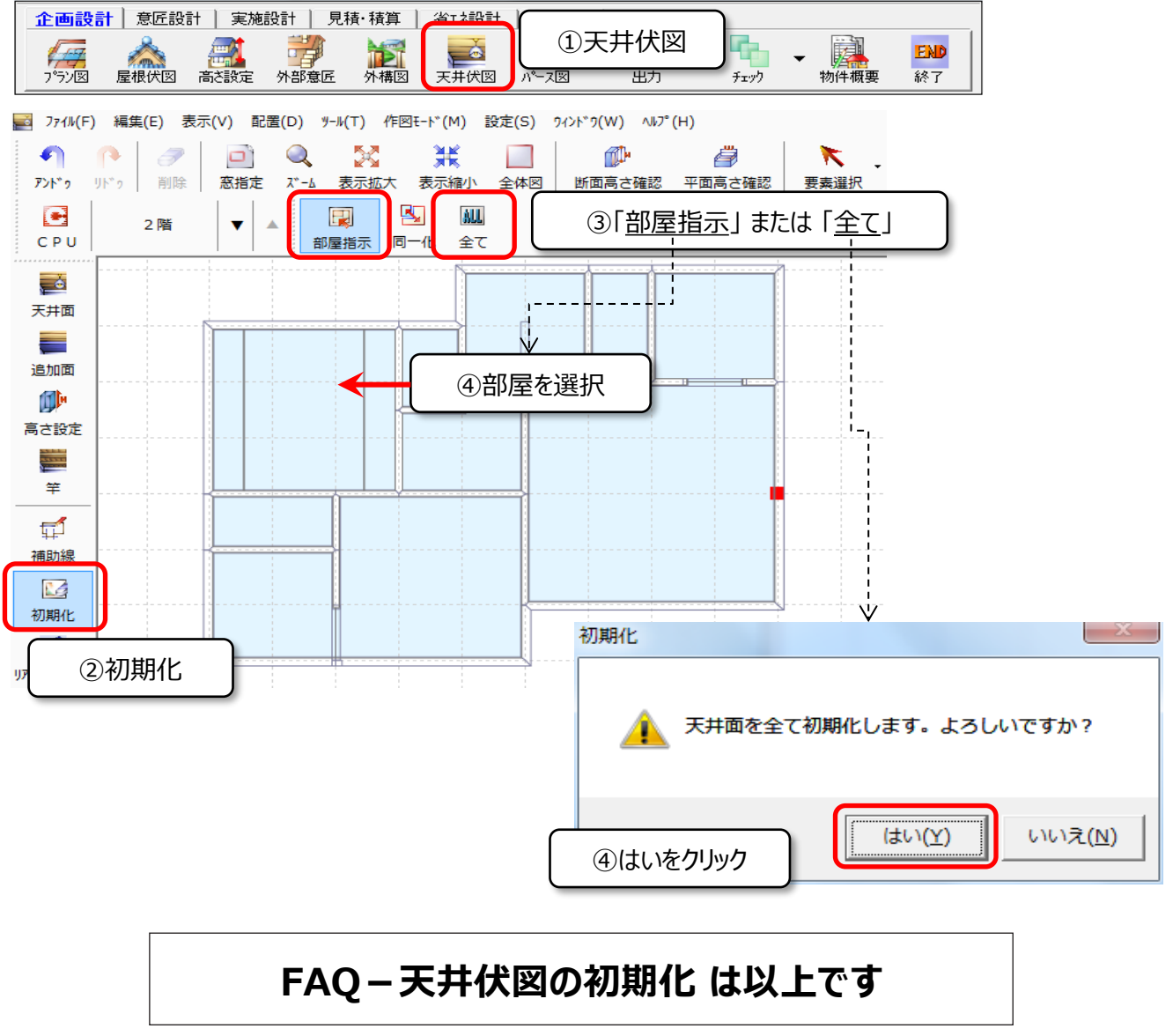